# <span id="page-0-0"></span>Aktivitätsabschluss und Voraussetzungen

Mit dieser Anleitung lernen Sie, wie Sie Ihren Moodle-Kurs für die Studierenden im Vorhinein strukturieren können. Dadurch können Sie gut das Studierenden-Engagement nachverfolgen und beispielsweise Ihre darauffolgende Präsenzveranstaltung entsprechend vorbereiten. Zudem können die Studierenden selbst ihren eigenen Fortschritt innerhalb des Kurses gut überblicken.

## Übersicht

#### 1. [Aktivitätsabschluss](#page-0-0)

- 1.1 [Erste Schritte](#page-1-0)
- 1.2 [Abschlussverfolgung](#page-1-0)
- 1.3 [Abschlussbedingungen](#page-2-0)

#### 2. [Voraussetzungen](#page-2-0)

- 2.1 [Erste Schritte](#page-3-0)
- 2.2 [Aktivitätsabschluss als Voraussetzung](#page-3-0)
- 2.3 [Datum als Voraussetzung](#page-3-0)
- 2.4 [Gruppe als Voraussetzung](#page-4-0)

## 1. Aktivitätsabschluss

Die Funktion "Aktivitätsabschluss" ermöglicht es Ihnen, Kriterien oder Bedingungen zu definieren, wann eine Aktivität als abgeschlossen gilt. Wenn die Bedingungen erfüllt sind, dann erscheint hinter der Aktivität auf der Kursseite ein Häkchen. So können Sie zum Beispiel nachverfolgen, ob Studierende sich ein PDF-Dokument heruntergeladen haben.

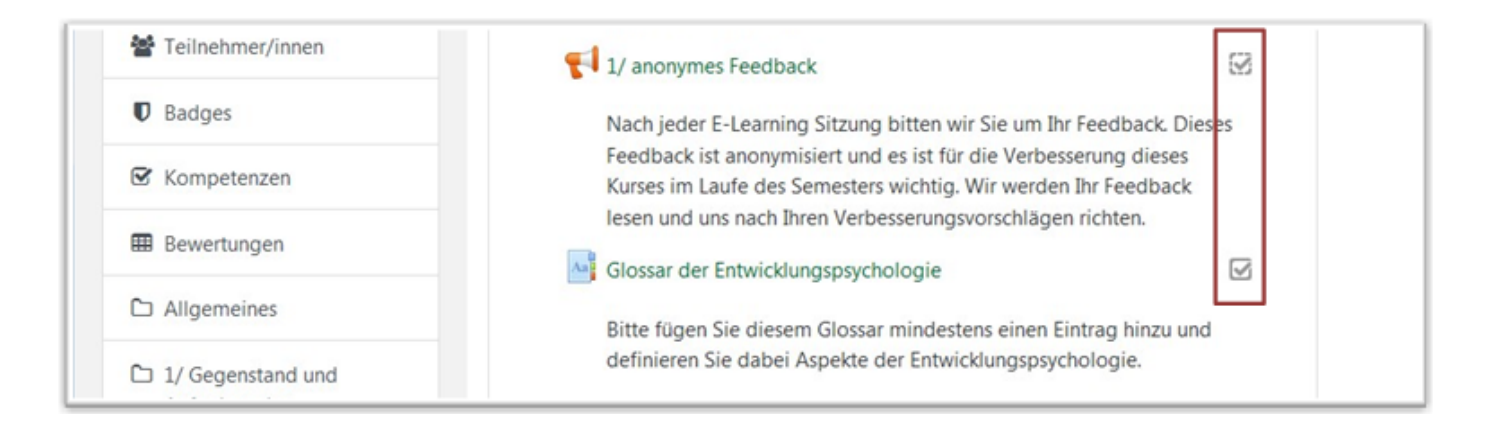

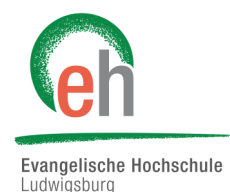

### <span id="page-1-0"></span>**1.1 Erste Schritte**

Befinden sie sich in Ihrem angelegten Kurs, schalten Sie zuerst die Bearbeitung ein. Legen Sie nun eine Aktivität an, wie zum Beispiel eine Aufgabe.

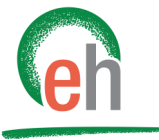

Evangelische Hochschule Ludwigsburg

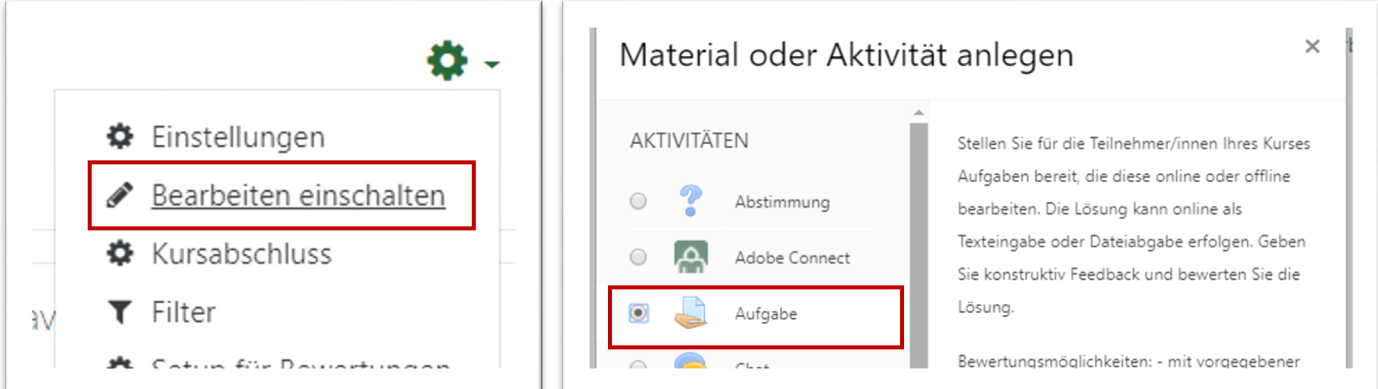

Wenn Sie nun ihre Aktivität hinzufügen, scrollen Sie auf der Seite bis nach unten, wo Sie die Rubrik "*Aktivitätsabschluss*" finden.

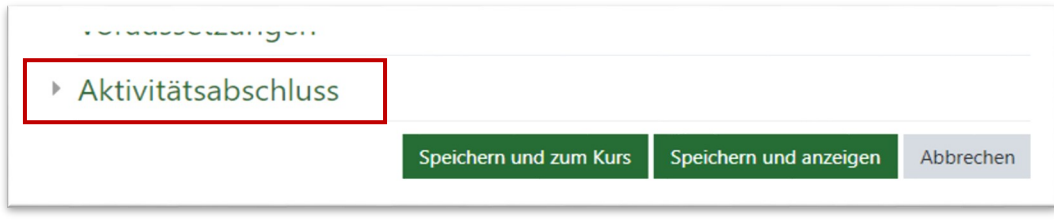

#### **1.2 Abschlussverfolgung**

Mit diesen Optionen bestimmen Sie, wie der Abschluss des Arbeitsmaterials oder der Aktivität festgelegt wird:

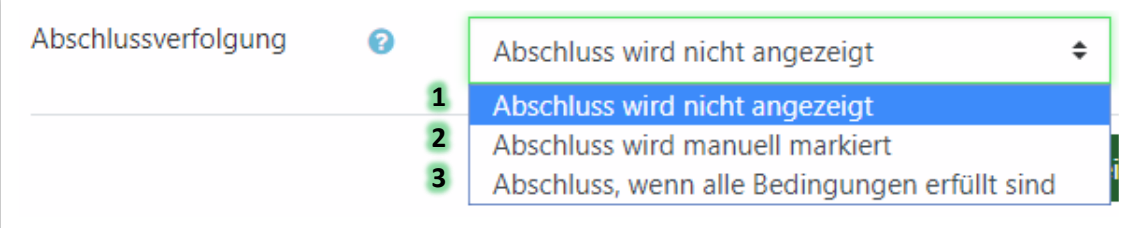

- Die Funktion Aktivitätsabschluss wird für das Arbeitsmaterial/die Aktivität nicht aktiviert und nicht genutzt. **1**
- Der Abschluss eines Arbeitsmaterials/einer Aktivität wird von den Studierenden manuell markiert. **2**
- Sie können Bedingungen angeben wann die Aktivität automatisch als abgeschlossen markiert wird. Welche **3** Bedingungen sie dafür wählen können, wird im folgenden Abschnitt beschrieben.

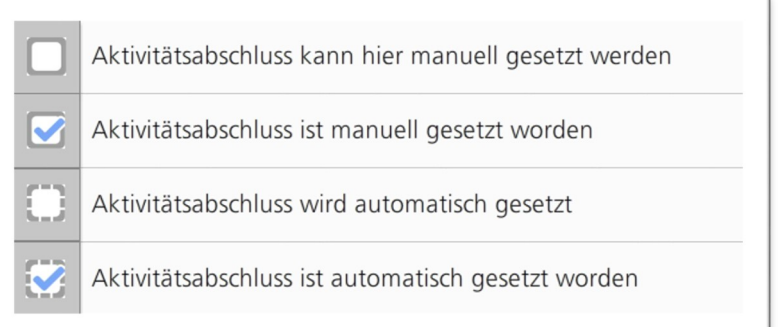

### <span id="page-2-0"></span>**1.3 Abschlussbedingungen** Haben Sie bei der Abschlussverfolgung "Abschluss, wenn alle Bedingungen erfüllt sind" gewählt, dann können sie zwischen diesen Bedingungen wählen: Evangelische Hochschule Ludwigsburg

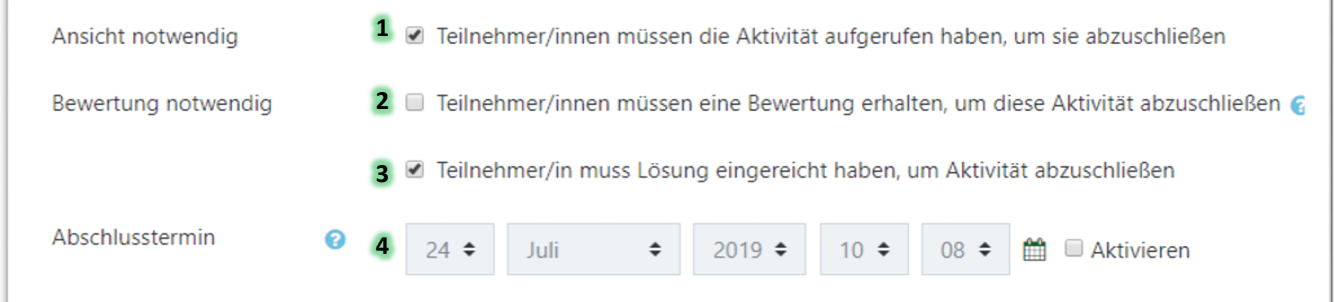

- Wenn Sie diese Checkbox anklicken, dann müssen die Studierenden das Arbeitsmaterial/ die Aktivität angesehen haben. Sobald dies geschehen ist, gilt das Arbeitsmaterial oder die Aktivität als abgeschlossen. **1**
- 2 Wir setzen voraus, dass es sich um eine bewertete Aktivität handelt. Wenn Sie dann die Checkbox "Bewertung *notwendig"* anklicken, dann gilt die Aktivität als abgeschlossen, sobald die Kursteilnehmer/innen irgendeine Bewertung bekommen haben.
- Wenn die diese Checkbox klicken müssen Studierende eine Lösung abgegeben haben, damit das **3** Arbeitsmaterial/die Aktivität als abgeschlossen gilt.
- 4 Wenn Sie bei dieser Einstellung die Checkbox "Aktivieren" anklicken, dann können Sie ein Datum einstellen, bis wann das Arbeitsmaterial oder die Aktivität abgeschlossen werden soll. Dieses Datum wird im Block Kursübersicht im Dashboard angezeigt.

## 2. Voraussetzungen

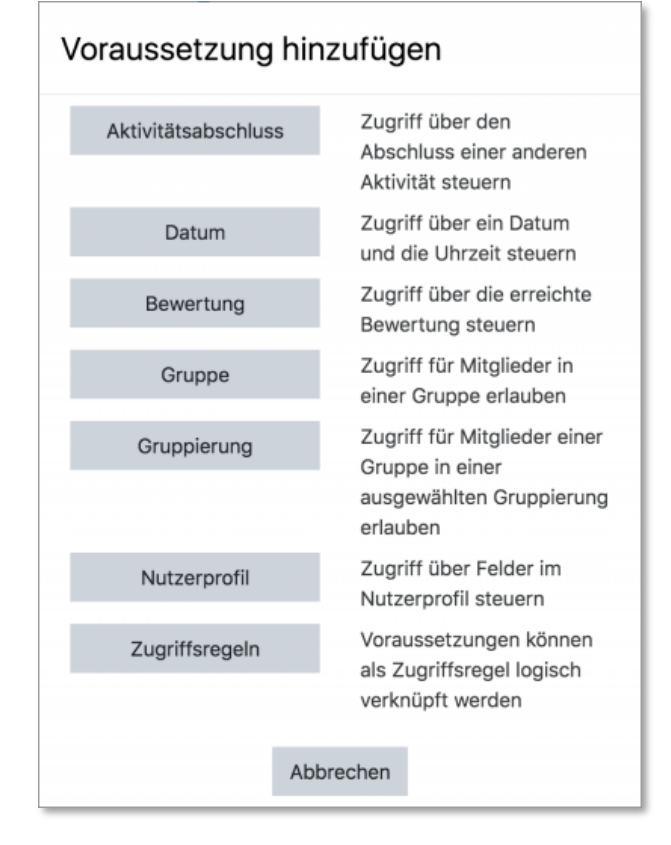

Voraussetzungen ermöglichen es Ihnen, in einem Moodle-Kurs den Zugriff auf eine Aktivität oder ein Arbeitsmaterial an Bedingungen zu knüpfen. Somit können Sie festlegen, wann und in welcher Reihenfolge die Inhalte von den Studierenden bearbeitet werden sollen. Zusammen mit dem Aktivitätsabschluss erhalten Sie so ein mächtiges didaktisches Gestaltungsinstrument.

<span id="page-3-0"></span>Moodle | Anleitung: Aktivitätsabschluss und Voraussetzungen

# **2.1 Erste Schritte** Schließen Sie nun den Aktivitätsabschluss und begeben Sie sich in die Rubrik "*Voraussetzungen*".

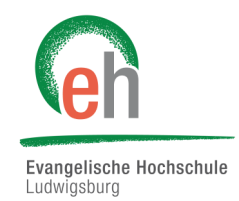

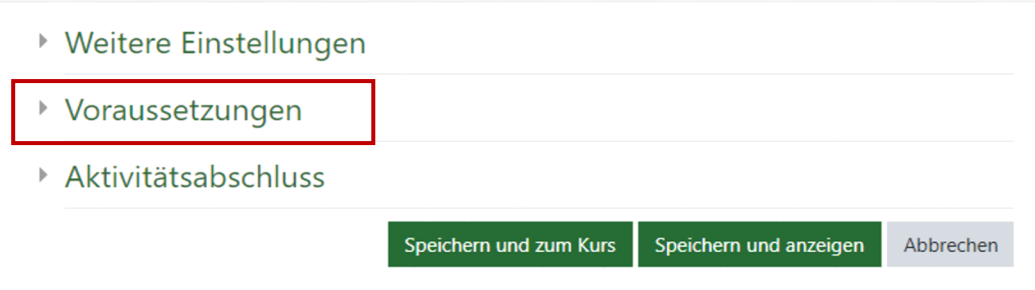

#### **2.2 Aktivitätsabschluss als Voraussetzung**

Hier legen Sie fest, dass Arbeitsmaterial oder eine Aktivität nur verfügbar/ sichtbar ist, wenn für ein ausgewähltes anderes Arbeitsmaterial im Kurs eine bestimmte Abschlussbedingung erfüllt ist.Es können beliebig viele Aktivitätsabschlussbedingungen angegeben werden (klicken Sie dazu bei Bedarf auf den Button "*Voraussetzung hinzufügen*").

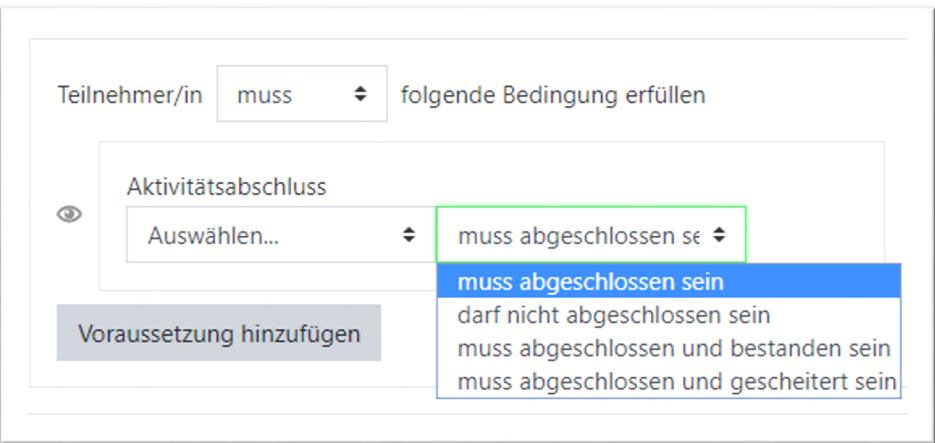

#### **2.3 Datum**

Mit dieser Voraussetzung legen Sie fest, dass das Arbeitsmaterial oder die Aktivität ab und/oder bis zu einem bestimmten Zeitpunkt (Datum/Uhrzeit) verfügbar ist.

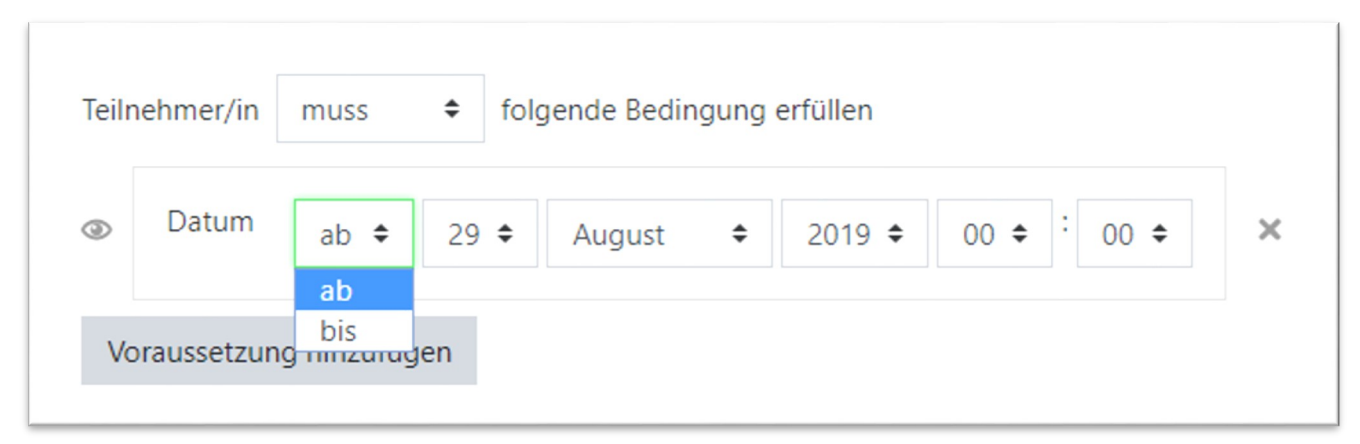

#### <span id="page-4-0"></span>**2.4 Gruppe**

Sie können die Sichtbarkeit des Arbeitsmaterials oder der Aktivität auf eine bestimmte Gruppe einschränken. Dieser Button erscheint aber nur, wenn es im Kurs angelegte Gruppen gibt.

Beispiel einer Datumsvoraussetzung für eine beliebige Gruppe:

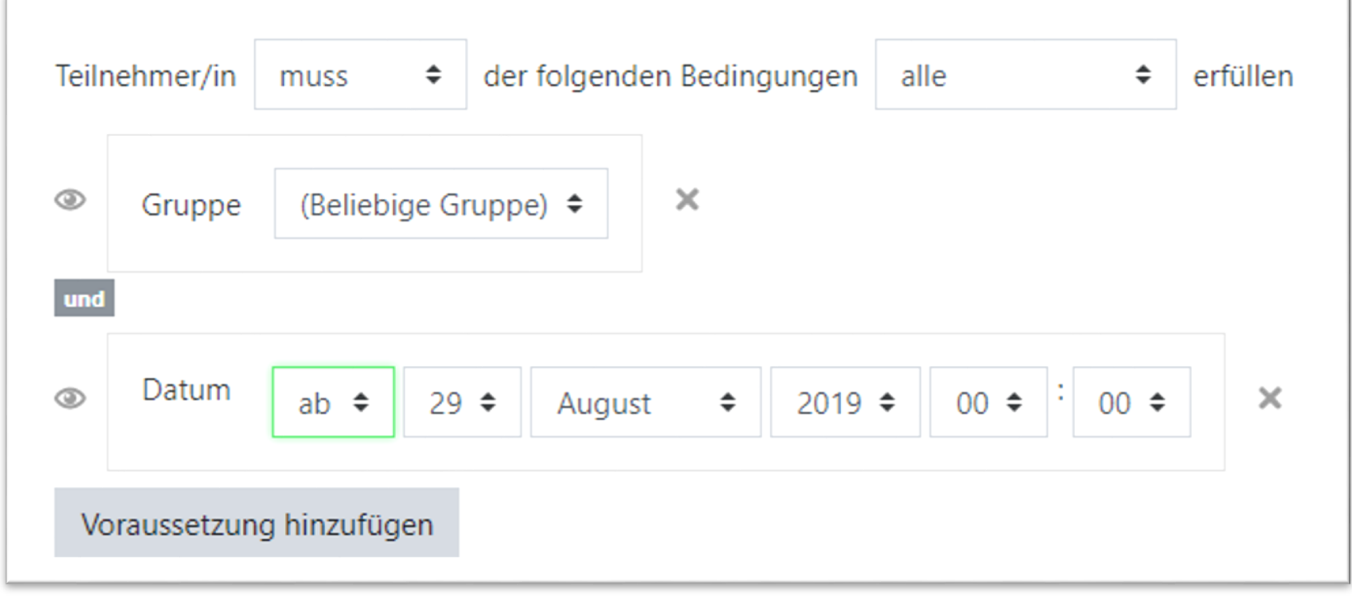